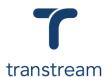

## PTM023:

### How do I ship a package using the Desktop App?

The video shows you how to ship a package using Transtream's Desktop App. Complete the activities in this workbook to develop fluency in this topic.

## **Activity One**

Ship a package domestically.

- 1. From within the Desktop app, click on Ship a Package.
- 2. In the Shipment Details screen click on the Ship From tab and enter/review:
  - a. From
  - b. Company
  - c. Address
  - d. City
  - e. State
  - f. Zip
  - g. Country
  - h. Phone
  - i. Email

**Note:** the app recognizes your company's address details and populates the information in the fields under the **Ship From** tab. This information can be changed if required by entering the information manually, or by selecting a previously saved address by clicking on the **Search** icon within the **From** field.

- 3. Click on the Ship To tab, and enter:
  - a. Attention
  - b. Company
  - c. Address
  - d. City
  - e. State
  - f. Country
  - g. Phone

#### Helpful Hints

#### Red asterisk:

Fields with a red asterisk next to them are mandatory, and you can't proceed until the required information is entered.

#### Domestic vs International:

Once the Ship To details are entered, the system recognizes if it is a domestic or international shipment. If an international address is entered, you're required to enter additional information, see Activity Two.

#### **VALIDATE** button:

This checks that the address entered is correct, minimizing post-shipment adjustments.

**Note:** if the address required has previously been saved within your system click on the **Address Book** icon to locate the address within the **Address Book** window.

- 4. Click on the VALIDATE button.
- 5. Moving across to the right, select:
  - a. Carrier
  - b. Service
  - c. Package
- 6. Click on the Accounting and References tab, and if required, enter:

## WiseLearning

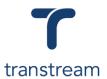

- a. Cost Center
- b. Company Code
- c. Account Code
- d. Shipper Reference
- e. Reference 1
- f. Reference 2
- 7. Click on the Additional References tab and enter any additional references if required.
- 8. In the Package Manger section review the number of packages.
- 9. Click on the Package tab, and enter:
  - a. Weight
  - b. **Dimensions**
  - c. Carton Selection this allows you to select a pre-defined carton dimension
  - d. Delivery Confirmation
  - e. Content Type
- 10. Click on the SPECIAL SERVICES button.
- 11. In the Special Services window select all required special services and click on the **OK** button.
- 12. Continue to enter:
  - a. Shipping Notes
  - b. Content Description
- 13. Moving back to the Package Manger section click on the **+ ADD** button to ship multiple packages and repeat the process of entering the weight and dimensions
- 14. Click on the **RATE** button.
- 15. At the bottom of the window, review:
  - a. Packages
  - b. Weight
  - c. Costs
- 16. Click on the **PRINT** button.
- 17. In the Print window review the carrier shipping label, and click on the Print button.

## **Activity Two**

Ship a package internationally.

- 1. Complete steps 1 2 from Activity One.
- 2. Click on the Ship To tab, and enter an address within a different country
- 3. Repeat steps 5–11 from Activity One.
- 4. Continue to enter:
  - a. Shipping Notes
  - b. Content Description

**Note:** for international shipments it is mandatory that a general description of the contents of the package are entered within the Content Description field.

- 5. Click on the International tab, and confirm the populated information is correct.
- 6. Moving to the bottom of the screen, click on the + ADD ROW button.
- 7. In the first line that opens, enter:
  - a. Quantity
  - b. Units of Measure
  - c. Part Number

# WiseLearning

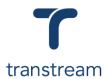

- d. **Description**
- e. Weight
- 8. Continue to enter any additional information required for the receiving country's Customs authority.
- 9. Repeat steps 13 17 from Activity One.

**Note:** all the necessary labels, and international documentation, including the Certificate of Origin will be generated.